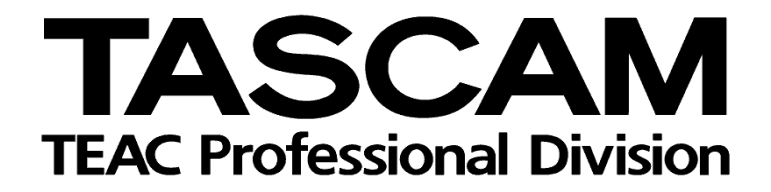

DAW-Steuerung mit DM-3200/DM-4800

Mackie Control-Emulation für Logic 7.x

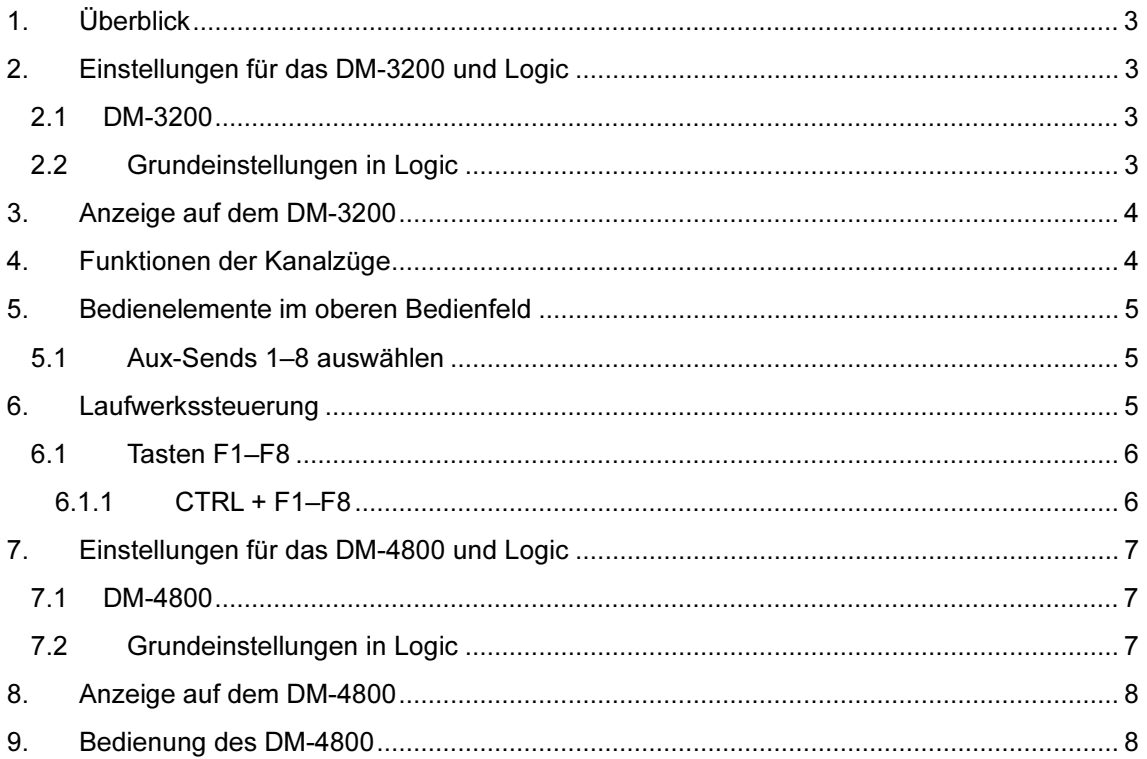

# <span id="page-2-0"></span>1. Überblick

Diese Anleitung zeigt Ihnen, wie Sie die Mischpultfunktionen des DM-3200 und des DM-4800 zusammen mit Logic 7.x nutzen können.

# 2. Einstellungen für das DM-3200 und Logic

#### 2.1 DM-3200

Fügen Sie auf der Seite REMOTE > EXT.CTRL zwei Geräte des Typs "MC for Logic" hinzu. Fügen Sie auf der Seite REMOTE > MACHINE CTRL ein Gerät des Typs "MC for Logic" hinzu. Markieren Sie anschließend das Optionsfeld TRA, um die Laufwerksfunktionen von Logic nutzen zu können.

#### 2.2 Grundeinstellungen in Logic

Öffnen Sie in Logic das Fenster für die Konfiguration von Benutzeroberflächen, indem Sie auf Logic Pro > Preferences > Control Surfaces > Setup klicken.

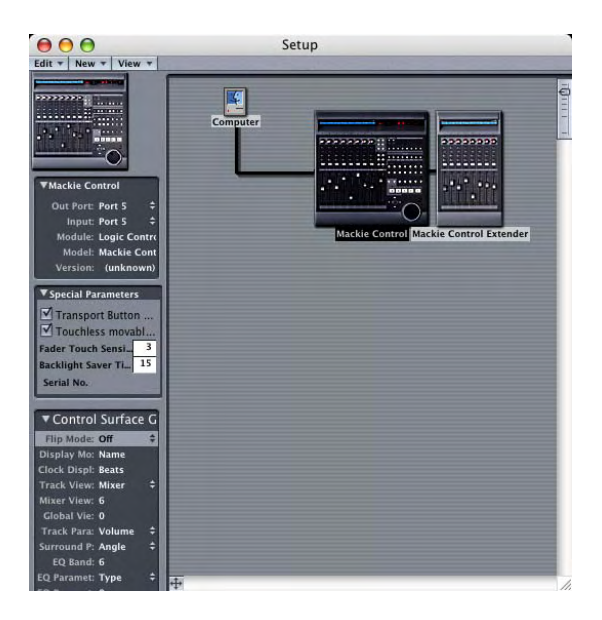

Klicken Sie oben links im Fenster auf "New" und dann auf "Install". Das Installationsfenster öffnet sich.

Wählen Sie in der Liste mit den installierbaren Geräten den folgenden Eintrag aus:

Mackie Designs Mackie Control

Klicken Sie nun auf "Add". Das Gerät wird der Liste hinzugefügt. Stellen Sie als "Out Port" und "Input" jeweils Port 5 ein.

Fügen Sie auf gleiche Weise ein Gerät des Typs "Mackie Control Extender" hinzu, und stellen Sie als dessen "Out Port" und "Input" jeweils Port 6 ein.

Damit haben Sie alle erforderlichen Grundeinstellungen vorgenommen.

# <span id="page-3-0"></span>3. Anzeige auf dem DM-3200

**EUTO SMPION: --INITIAL-DATA--**<br> **WHITE REMOTE**<br>
MACKIE CONTROL  $\frac{\text{CH1}}{\text{PORT}:1}$  $0.00000000$ **PAGE 2/3 LOGIC**  $CH: 01-08$  $\overline{ID:01}$ 合羅  $\Box$ 믑 믋 罥 믙  $\overline{\square}$  sends  $\overline{\phantom{0}}$  $\Rightarrow$ 冒口 留品 뮤 믋 모뙖  $\qquad \qquad \Box$ RUB)  $\Box$  $\Box$  $\Box$  $\qquad \qquad \Box$  $\Box$ **ASSIGNMENT** PN 1234561123456112345611234561123456112345611234561123456 1234561123456112345611234561123456112345611234561123456 MACHINE CTRL EXT.CTRL  $\sqrt{\sim}$  CONTROL MC SETUP

Die auf Logic abgestimmte Mackie-Control-Seite hat folgendes Aussehen:

### 4. Funktionen der Kanalzüge

Die folgende Tabelle zeigt Ihnen im Überblick, welche Kanalzugfunktionen den Bedienelementen des

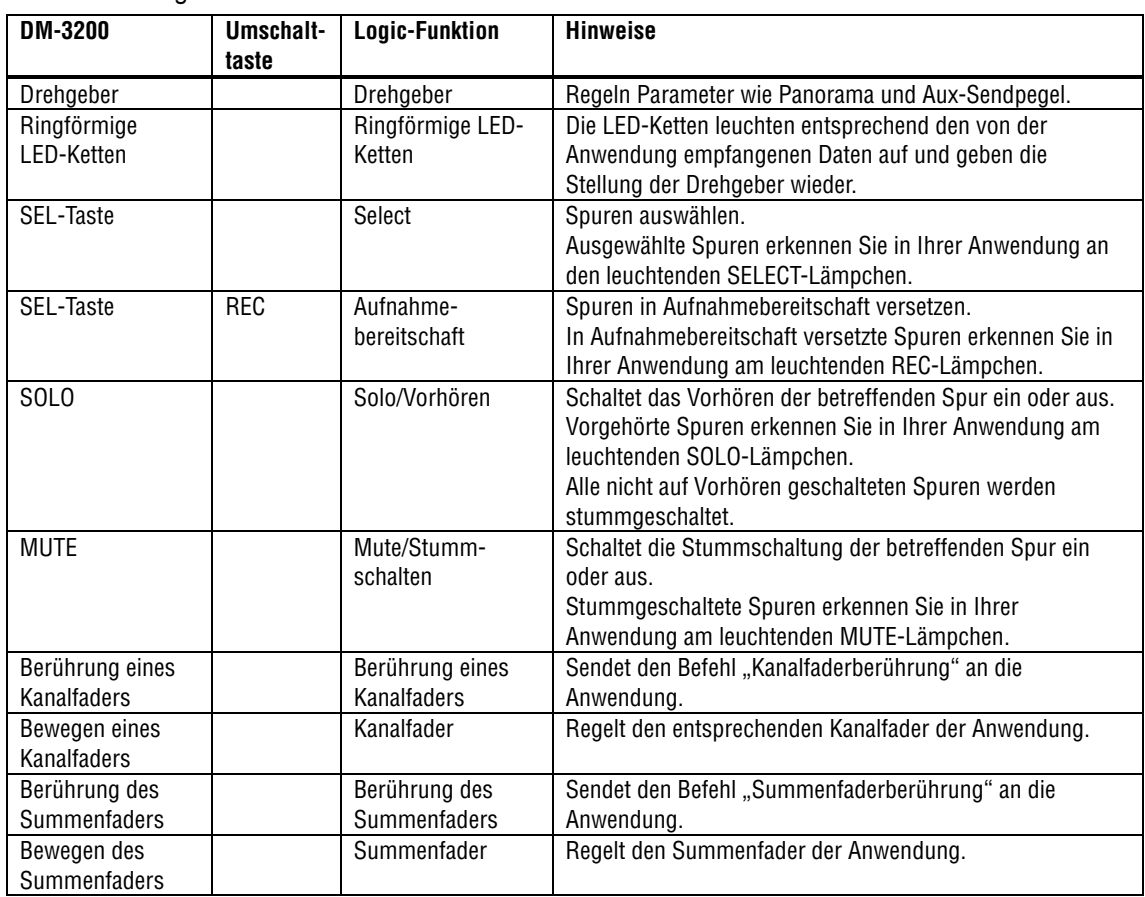

#### DM-3200 zugeordnet sind.

# <span id="page-4-0"></span>5. Bedienelemente im oberen Bedienfeld

Die folgende Tabelle zeigt Ihnen im Überblick, welche Logic-Funktionen den Tasten im oberen Bereich

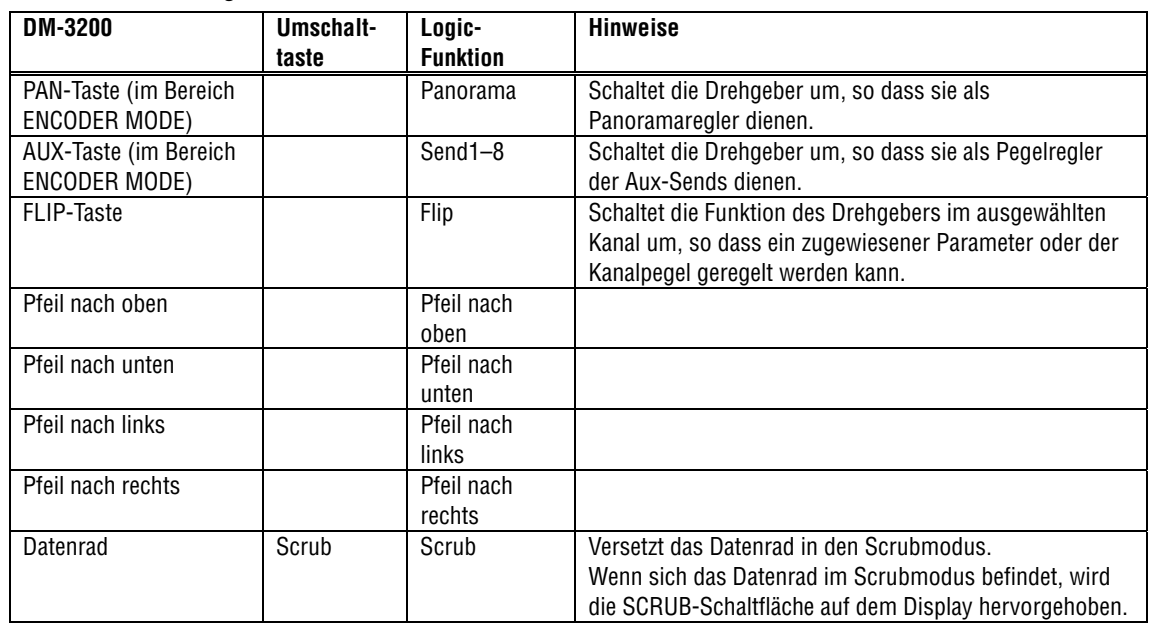

des DM-3200 zugeordnet sind.

## 5.1 Aux-Sends 1–8 auswählen

Um die Sends 1–8 mit den Drehgebern regeln zu können, drücken Sie die SENDS-Taste (im Bereich ENCODER MODE).

Wählen Sie anschließend mit den Tasten Pfeil-nach-oben und Pfeil-nach-unten den gewünschten Aux-Send aus.

### 6. Laufwerkssteuerung

Die folgende Tabelle zeigt Ihnen im Überblick, welche Laufwerksfunktionen von Logic den Bedienelementen des DM-3200 zugeordnet sind.

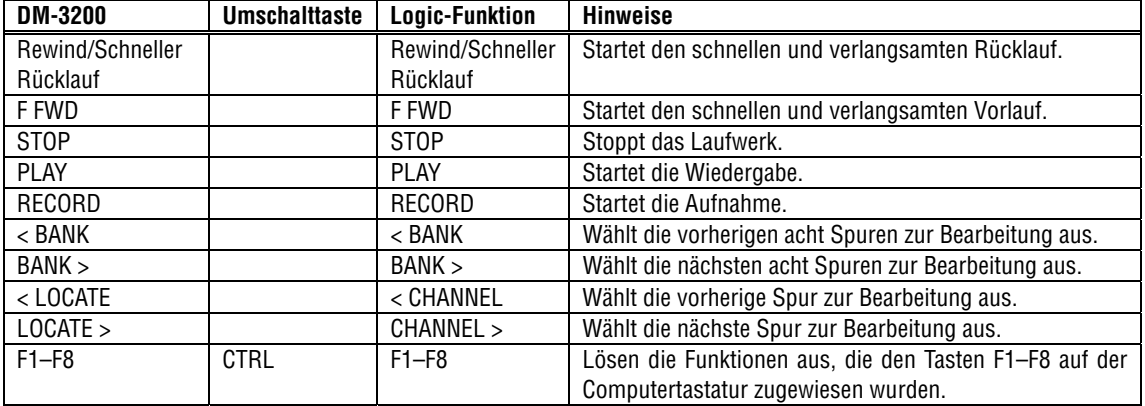

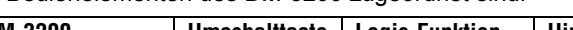

### <span id="page-5-0"></span>6.1 Tasten F1–F8

Indem Sie auf dem DM-3200 die CTRL-Taste zusammen mit einer der Funktionstasten F1–F8 drücken, lösen Sie die der jeweiligen Taste zugewiesene Funktion aus.

#### 6.1.1 CTRL + F1–F8

Mithilfe der Tastenkombination CTRL + F1–F8 haben Sie Zugriff auf die folgenden Logic-Fenster (Programmversion 7.1):

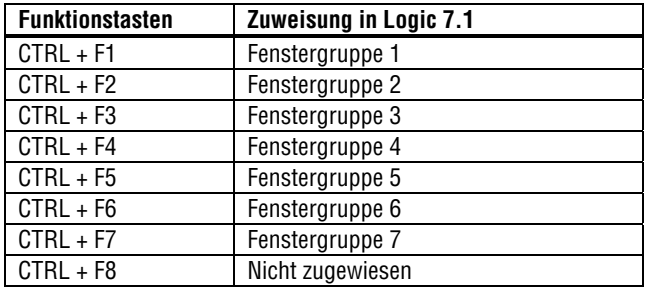

# <span id="page-6-0"></span>7. Einstellungen für das DM-4800 und Logic

# 7.1 DM-4800

Fügen Sie auf der Seite REMOTE > EXT.CTRL ein Gerät des Typs "MC for Logic" hinzu. Fügen Sie auf der Seite REMOTE > MACHINE CTRL ebenfalls ein Gerät des Typs "MC for Logic" hinzu. Markieren Sie anschließend das Optionsfeld TRA, um die Laufwerksfunktionen von Logic über das DM-4800 steuern zu können.

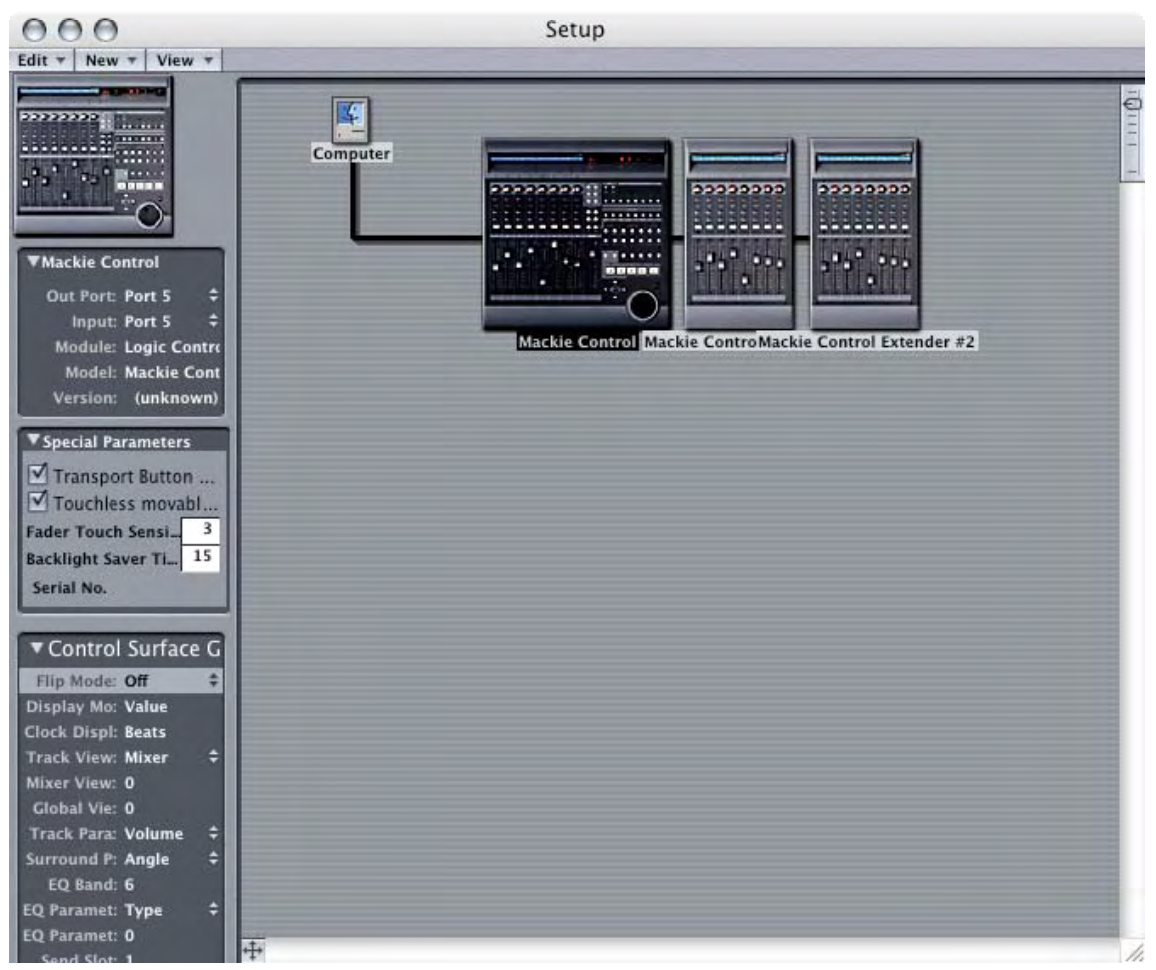

## 7.2 Grundeinstellungen in Logic

Folgen Sie den Anweisungen im Abschnitt 2.2, um ein Gerät des Typs "Mackie Control" und zwei "Mackie Control Extenders" hinzuzufügen. Stellen Sie für "Mackie Control" als "Out Port" und "Input" jeweils Port 5 ein. Für den ersten "Mackie Control Extender" stellen Sie zweimal Port 6 ein, für den zweiten Extender zweimal Port 7.

Damit ist die Konfiguration abgeschlossen.

### <span id="page-7-0"></span>8. Anzeige auf dem DM-4800

Die auf Logic abgestimmte Mackie-Control-Seite hat folgendes Aussehen:

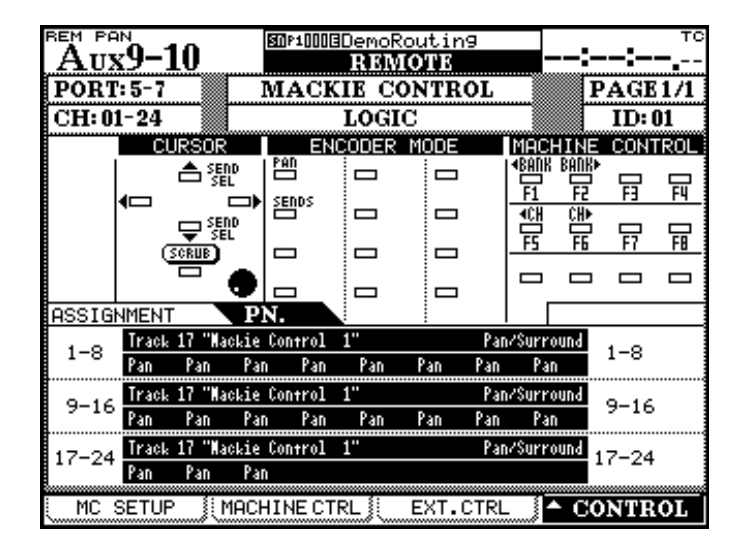

Im Unterschied zum DM-3200, wo die Kanalgruppen 1–8 und 9–16 auf unterschiedlichen Displayseiten angezeigt werden, sind beim DM-4800 alle 24 steuerbaren Kanäle auf einer Seite zusammengefasst.

#### 9. Bedienung des DM-4800

Bis auf die Tatsache, dass das DM-4800 24 Fader und Drehgeber hat, sind die Steuerfunktionen identisch mit denen des DM-3200, wie in den Abschnitten 4 bis 6 beschrieben.